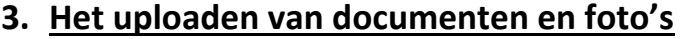

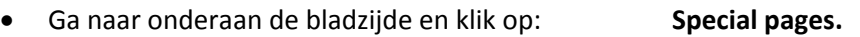

• Ga naar *Media reports and uploads* en klik op: **Upload file**

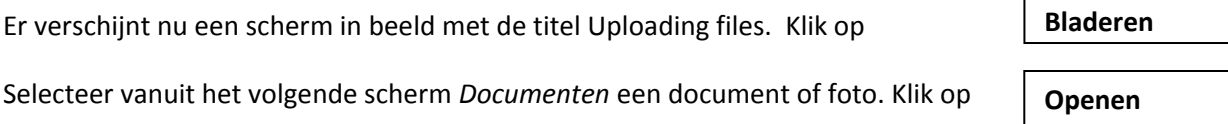

In het blok "*Destination filename* " verschijnt nu de naam van het document of de foto

Indien dit conform de wens is klik dan op

**Upload file and save metadata**

Indien er geen onregelmatigheden zijn verschijnt er nu een scherm met **Upload succesful!**

Nu kan het scherm worden gesloten en kan de Upload procedure opnieuw gestart worden voor de volgende documenten en/of foto's.